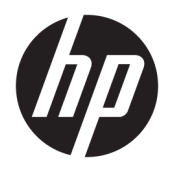

Brukerhåndbok

© Copyright 2017 HP Development Company, L.P.

Windows er enten et registrert varemerke eller varemerke for Microsoft Corporation i USA og andre land.

Informasjonen i dette dokumentet kan endres uten forhåndsvarsel. De eneste garantiene for HP-produkter og -tjenester er angitt i de uttrykte garantierklæringene som følger med slike produkter og tjenester. Ingenting i dette dokumentet kan tolkes som en tilleggsgaranti. HP er ikke erstatningsansvarlige for tekniske eller andre typer feil eller utelatelser i dette dokumentet.

#### **Produktmelding**

Denne håndboken beskriver funksjoner som finnes på de fleste modeller. Enkelte funksjoner er kanskje ikke tilgjengelig på ditt produkt. For å få tilgang til den nyeste brukerhåndboken, gå til [http://www.hp.com/](http://www.hp.com/support) [support](http://www.hp.com/support) og velg landet ditt. **Velg Finn produktet ditt** og følg veiledningen på skjermen.

Andre utgave: Februar 2017

Dokumentets delenummer: 917406-092

#### **Om denne brukerhåndboken**

Denne veiledningen gir informasjon om skjermfunksjoner, skjermoppsett og tekniske spesifikasjoner.

**ADVARSEL:** Angir en farlig situasjon som, hvis den ikke avverges, **kan** føre til dødsfall eller alvorlige skader.

- **FORSIKTIG:** Angir en farlig situasjon som, hvis den ikke avverges, **kan** føre til mindre eller moderat skade.
- **WERK:** Inneholder tilleggsinformasjon for å vektlegge eller utfylle viktige punkter i hovedteksten.
- **TIPS:** Inneholder nyttige tips for å fullføre en oppgave.

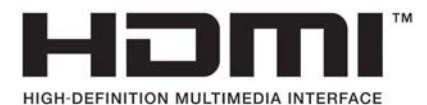

# **Innhold**

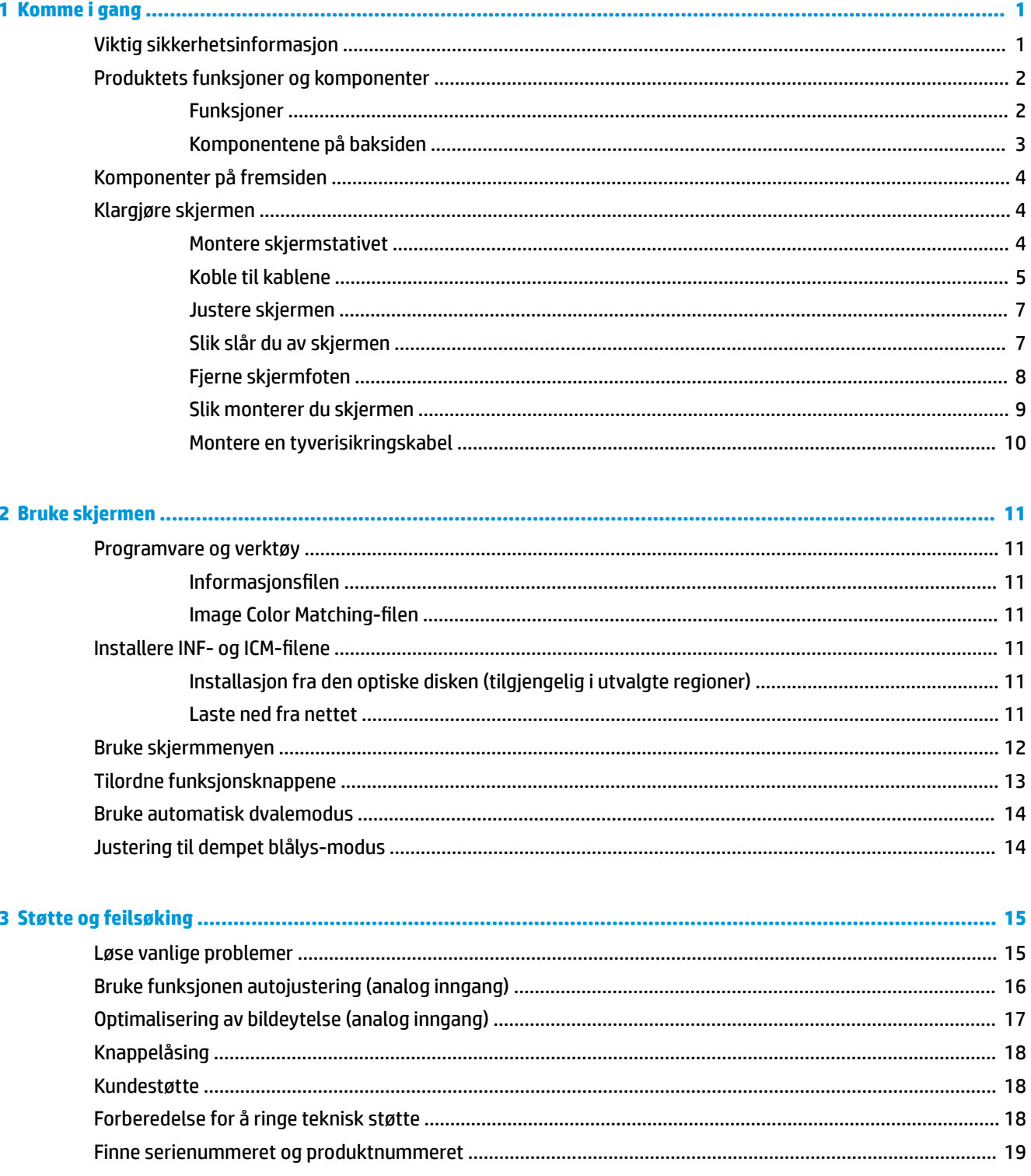

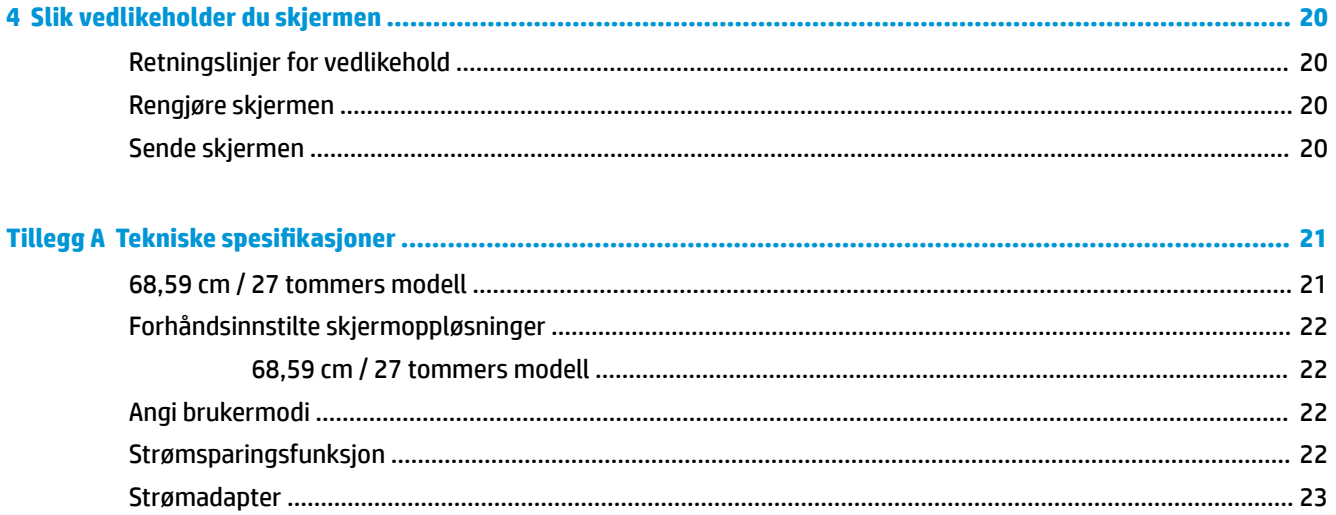

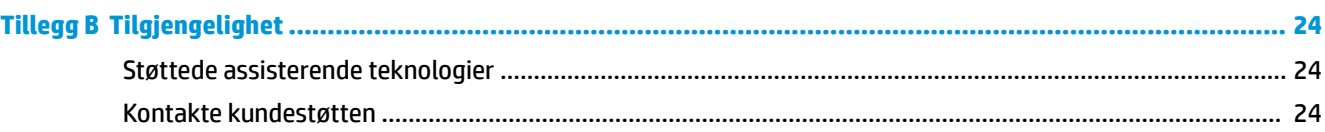

# <span id="page-6-0"></span>**1 Komme i gang**

## **Viktig sikkerhetsinformasjon**

En strømledning følger med skjermen. Hvis en annen kabel brukes, må du bare bruke strømkilder og kontakter som er egnet for denne skjermen. Se *Produktmerknader* på den optiske disken eller i dokumentasjonen for informasjon om riktig strømkabel som skal brukes med skjermen.

**ADVARSEL:** Slik reduserer du faren for elektrisk støt eller skade på utstyret:

- Sett strømledningen i en stikkontakt som er lett tilgjengelig til enhver tid.
- Koble strømmen fra datamaskinen ved å trekke støpselet ut av stikkontakten.

• Hvis strømledningen har et støpsel med jording, setter du ledningen inn i en jordet stikkontakt. Ikke deaktiver strømledningens jording ved å f.eks. bruke en adapter uten jording. Jordingen er en viktig sikkerhetsfunksjon.

Av sikkerhetsmessige grunner skal det ikke plasseres noe på strømledningene eller -kablene. Plasser dem slik at ingen ved et uhell kan tråkke på eller snuble over dem.

Les *håndboken Sikkerhet og komfort* for å redusere faren for alvorlig skade. Her finner du informasjon om hvordan du setter opp arbeidsstasjonen, riktig arbeidsstilling, helse og arbeidsvaner for datamaskinbrukere. I *håndboken Sikkerhet og komfort* finner du også viktige opplysninger om sikkerhet. *Håndboken Sikkerhet og komfort* er tilgjengelig på nett på <http://www.hp.com/ergo>.

**FORSIKTIG:** For å beskytte både skjerm og datamaskin bør du koble alle strømledninger til datamaskinen og eksterne enheter (for eksempel skjerm, skriver, skanner) via et overspenningsvern som en strømskinne eller en avbruddssikker strømforsyning (UPS). Ikke alle grenuttak har overspenningsvern; Grenuttaket må være spesielt merket med at den har denne funksjonen. Bruk et grenuttak fra en produsent som tilbyr skadeerstatning hvis overspenningsvernet ikke fungerer.

Bruk passende underlag i riktig størrelse som er solid nok til å tåle vekten av HP LCD-skjermen.

**ADVARSEL:** LCD-skjermer som er plassert på kommoder, bokhyller eller andre hyller, bord, høyttalere, kister eller vogner, kan tippe over og forårsake personskade.

Vær omhyggelig med å legge alle ledninger og kabler som er koblet til LCD-skjermen slik at de ikke kan strekkes, hektes bort i noe eller snubles over.

Kontroller at den samlede amperebelastningen for alle apparater som er koblet til stikkontakten ikke overskrider kapasiteten til stikkontakten, og at den samlede amperebelastningen for alle apparater som er koblet til ledningen ikke overskrider kapasiteten til ledningen. Du finner amperenivået (AMPS eller A) på strømetiketten for hver enhet.

Installer skjermen ved en stikkontakt som er lett tilgjengelig. Koble fra skjermen ved å ta godt tak i støpselet og trekke det ut av stikkontakten. Du må aldri koble fra skjermen ved å trekke i ledningen.

Du må ikke miste skjermen i gulvet eller sette den på et ustøtt underlag.

**MERK:** Dette produktet er egnet for underholdningsformål. Vurder å sette skjermen i et miljø med kontrollert lys for å unngå interferens fra lyskilder og blanke overflater i nærheten, som kan skape forstyrrende reflekser fra skjermen.

# <span id="page-7-0"></span>**Produktets funksjoner og komponenter**

#### **Funksjoner**

LED (Light-Emitting Diode)-skjermen med bakgrunnslys har en VA-skjerm (vertical alignment) med aktiv matrise. Skjermfunksjonene omfatter følgende:

- 68,59 cm (27 tommer) bøyd 1800r med FHD-oppløsning på 1920 × 1080 pluss støtte for fullskjerm med lavere oppløsninger, og egendefinert skalering for maksimal bildestørrelse mens det opprinnelige størrelsesforholdet beholdes
- Antirefleksbehandlet panel med LED bakgrunnsbelysning
- Bred synsvinkel så du kan se i både sittende og stående stilling, og når du flytter deg fra side til side
- Mulighet for skråstilling
- Avtakbart stativ for Ʈeksible skjermmonteringsløsninger
- Videoinngang for VGA (kabel følger med)
- Videoinngang for HDMI (High-Definition Multimedia Interface)
- Videoinngang for DisplayPort
- Plug and play-mulighet når dette støttes av operativsystemet
- Feste for tyverisikringskabel bak på skjermen for ekstra tyverisikringskabel
- Skjermmeny (OSD On-Screen Display) med justeringskontroller på flere språk for enkel konfigurering og optimalisering av skjermen
- Verktøyet HP Display Assistant for justering av skjerminnstillinger og aktivering av tyverisikringsfunksjonen
- Optisk plate med programvare og dokumentasjon som fulgte med skjermen i utvalgte regioner som inkluderer skjermdrivere og produktdokumentasjon
- Strømsparingsfunksjon som tilfredsstiller kravene til redusert strømforbruk
- Innstillinger for modus med lavt blått lys for å skape et mer avslappende og mindre stimulerende bilde
- VESA-monteringsbrakett for å feste skjermen på veggen eller til en svingarm

**MERK:** Se *Produktmerknader* på den optiske platen eller i dokumentasjonssettet for sikkerhets- og forskriftsopplysninger. Gå til <http://www.hp.com/support>og velg landet ditt for å finne oppdateringer av brukerhåndboken for ditt produkt. Velg **Finn produktet ditt** og følg veiledningen på skjermen.

#### <span id="page-8-0"></span>**Komponentene på baksiden**

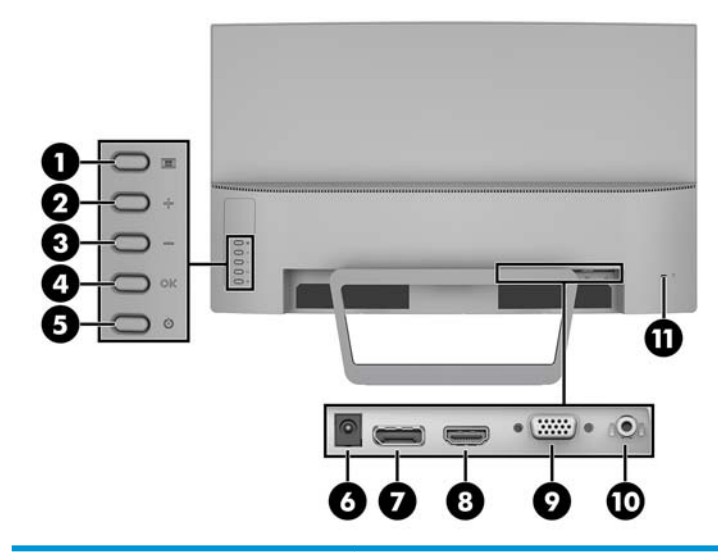

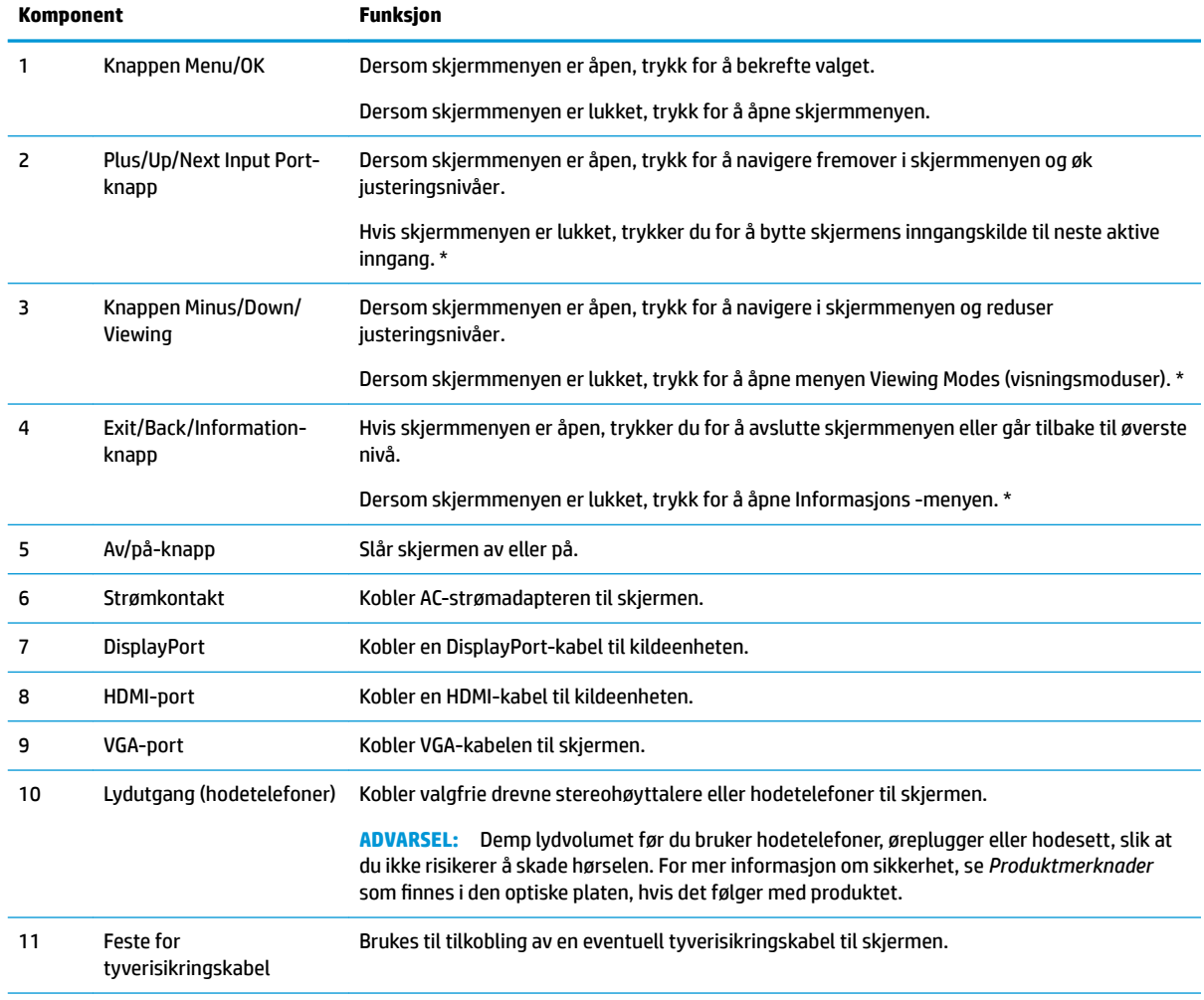

**MERK:** \* Knapper 2 – 4 er funksjonsknapper som kan endres fra standardinnstillingene i OSD-menyen til et annet menyvalg som du bruker oftest og vil ha rask tilgang til. Du finner mer informasjon under [Tilordne funksjonsknappene på side 13.](#page-18-0)

# <span id="page-9-0"></span>**Komponenter på fremsiden**

Strømlampen er plassert nederst på frontdekselet av skjermen.

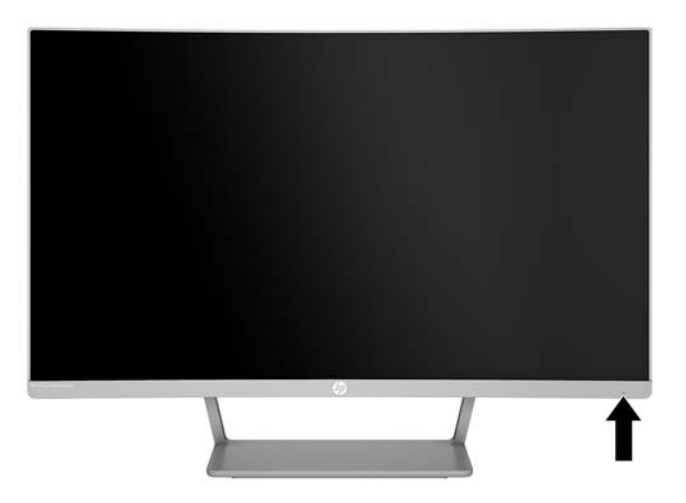

# **Klargjøre skjermen**

#### **Montere skjermstativet**

- **A FORSIKTIG:** Ikke berør LCD-skjermens overflate. Trykk på panelet kan medføre fargeavvik eller desorientering av krystallene. Hvis dette skjer, vil skjermen ikke gå tilbake til sin vanlige tilstand.
	- **1.** Plasser skjermen på et plant nivå med undersiden opp.
	- **A FORSIKTIG:** Ikke legg skjermen med forsiden ned når du monterer foten på nytt. Belastningen på skjermpanelets kurve kan skade panelet hvis skjermen ligger med forsiden ned.
	- **2.** Skyv basen på stativet, og trykk hardt for å låse den på plass.

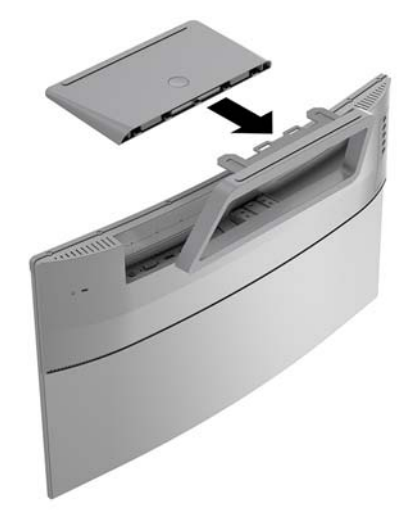

#### <span id="page-10-0"></span>**Koble til kablene**

**MERK:** Skjermen leveres med enkelte kabler. Ikke alle kabler som vist i dette avsnittet følger med skjermen.

- **1.** Sett skjermen på et praktisk, godt ventilert sted i nærheten av datamaskinen.
- **2.** Koble til en videokabel til lyd/videoinngangsporten.
- **MERK:** Skjermen oppdager automatisk hvilke innganger som har gyldige videosignaler. Inngangene kan velges ved å trykke på menyknappen for å få tilgang til skjermmenyen og velge **Input Control**  (Inngangskontroll).
	- Koble en ende av VGA-kabelen til VGA-porten bak på skjermen, og den andre enden til kildeenheten.

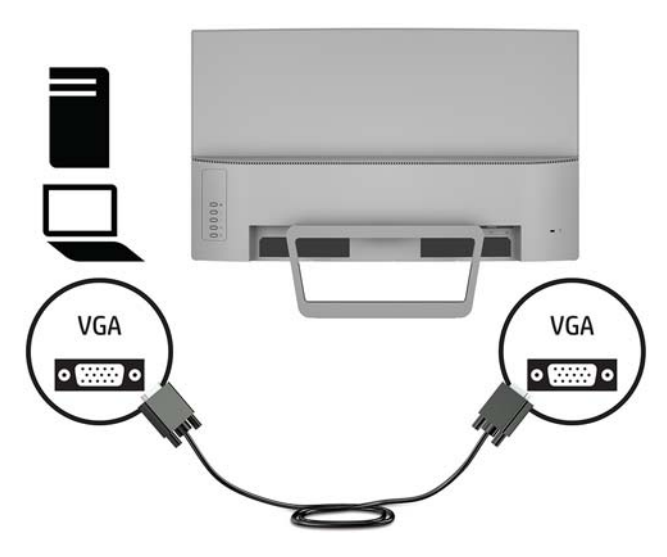

● Koble en DisplayPort-kabel til DisplayPort-kontakten bak på skjermen, og den andre enden til kildeenheten.

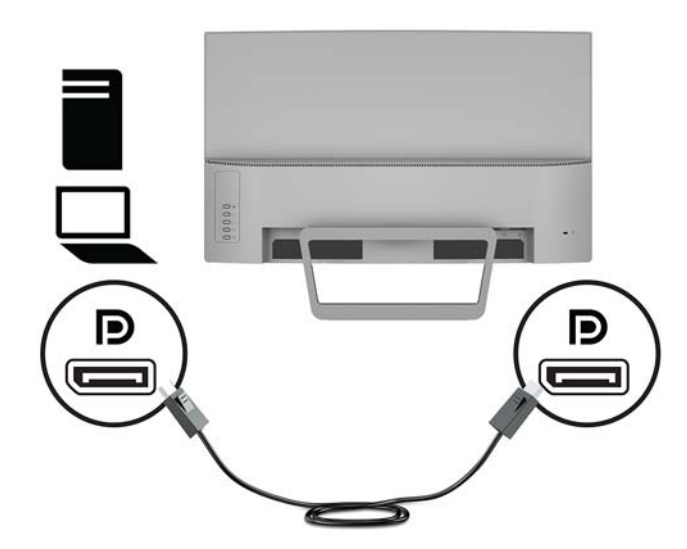

Koble en ende av HDMI-kabelen til HDMI-porten bak på skjermen, og den andre enden til kildeenheten.

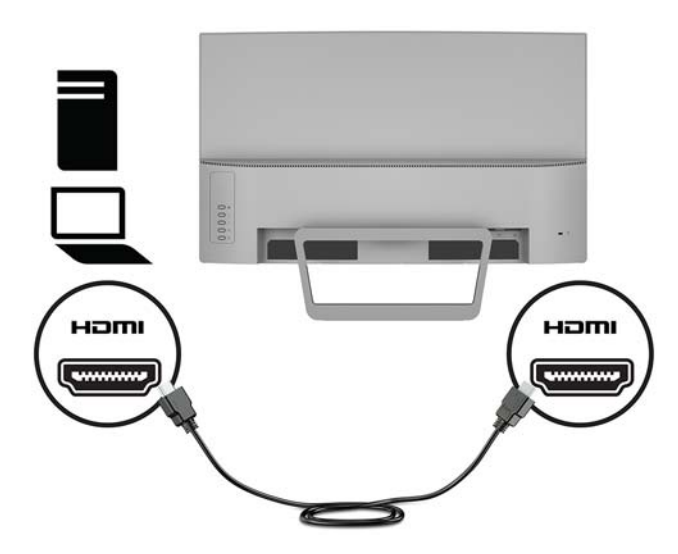

**3.** Koble en ende av strømledningen til strømadapteren **(1)**, og den andre enden av ledningen til en jordet stikkontakt **(2)**. Koble så strømadapteren til skjermen **(3)**.

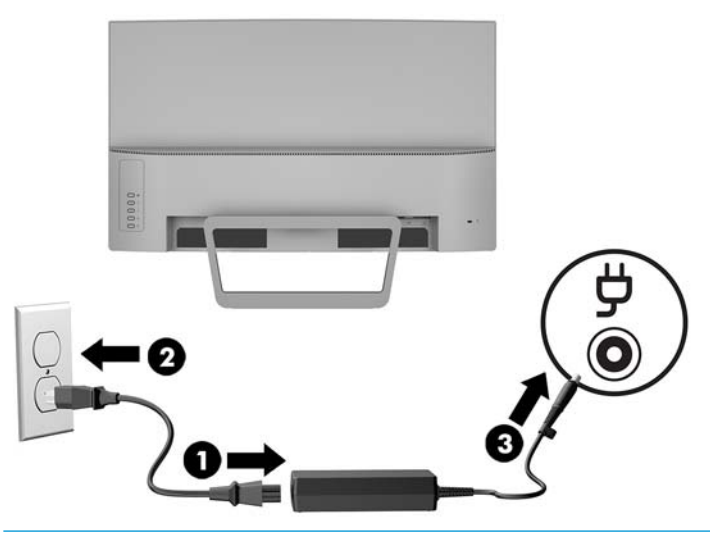

**ADVARSEL:** Slik reduserer du faren for elektrisk støt eller skade på utstyret:

Ikke deaktiver jordingen i strømledningen. Jordingspluggen er en sikkerhetsmessig viktig egenskap.

Plugg strømledningen inn i en jordet stikkontakt som alltid er lett tilgjengelig.

Koble strømmen fra produktet ved å trekke støpselet ut av stikkontakten.

Av sikkerhetsmessige grunner skal det ikke plasseres noe på strømledningene eller -kablene. Plasser dem slik at ingen ved et uhell kan tråkke på eller snuble over dem. Ikke dra i ledninger eller kabler. Grip tak i støpselet når du tar ut strømledningen fra stikkontakten.

#### <span id="page-12-0"></span>**Justere skjermen**

Vipp skjermen fremover eller bakover slik at du får en behagelig synshøyde.

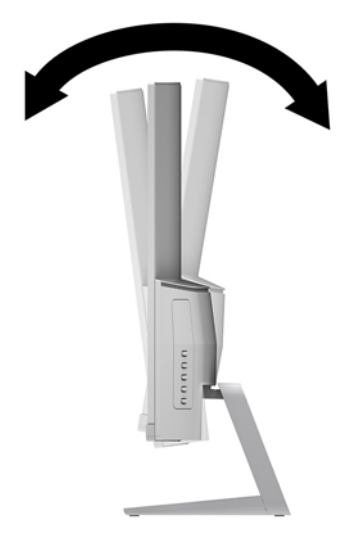

#### **Slik slår du av skjermen**

- **1.** Trykk Av/På-knappen på datamaskinen for å slå den på.
- **2.** Trykk Av/På-knappen på skjermens bakside for å slå den på.

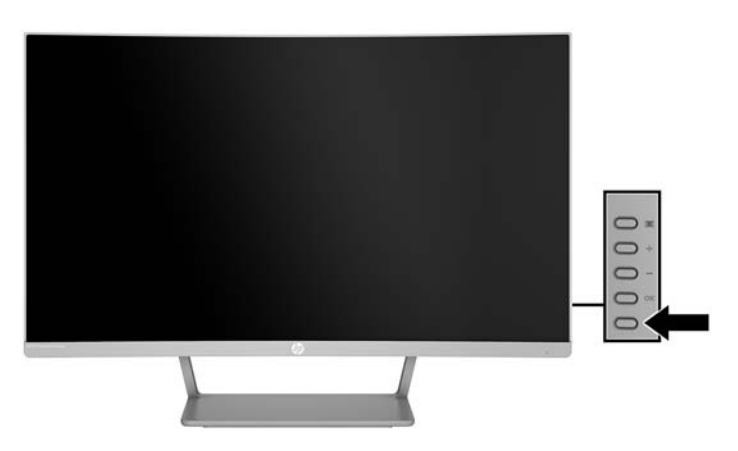

**A FORSIKTIG:** Skader med innbrente bilder kan oppstå på skjermer som viser det samme statiske bildet i 12 timer eller mer sammenhengende uten bruk. Du kan unngå denne typen skade på skjermen ved alltid å aktivere et skjermbeskytterprogram eller slå av skjermen når den ikke skal brukes på en lang stund. Bilde som henger igjen, er en tilstand som kan forekomme på alle LCD-skjermer. Skjermer med innbrent bilde dekkes ikke av HP-garantien.

**MERK:** Hvis ingenting skjer når du trykker på Av/På-knappen, kan låsefunksjonen for strømknappen være aktivert. Du deaktiverer denne funksjonen ved å holde nede av/på-knappen på skjermen i 10 sekunder.

**MERK:** Du kan deaktivere strømlampen på skjermmenyen. Trykk på knappen Meny bak på skjermen og velg deretter **Strømstyring** > **Strøm LED** > **Av**.

<span id="page-13-0"></span>Når skjermen er slått på, vises en statusbeskjed for skjermen i fem sekunder. Meldingen viser hvilket inngangssignal som er gjeldende aktive signal, statusen til innstillingen for automatisk bytte av kilde (På eller Av, standardinnstillingen er På), gjeldende forhåndsinnstilt skjermoppløsning og anbefalt forhåndsinnstilt skjermoppløsning.

Skjermen skanner automatisk signalinngangene etter en aktiv inngang, og bruker den inngangen for skjermen.

#### **Fjerne skjermfoten**

Du kan løsne skjermen fra stativet slik at du kan skjermen til en vegg, på en svingarm eller på annen måte.

- **A FORSIKTIG:** Før du begynner å demontere skjermen må du forsikre deg om at skjermen er slått av og at alle kabler er koblet fra.
	- **1.** Plasser skjermen på et plant nivå med undersiden opp.
		- **FORSIKTIG:** Skjermen må behandles forsiktig. Unngå å berøre eller legge press på skjermen; dette kan forårsake skader. Ikke legg skjermen med forsiden ned når du monterer foten på nytt. Belastningen på skjermpanelets kurve kan skade panelet hvis skjermen ligger med forsiden ned.
	- **2.** Trykk på utløserknappen på basen **(1)**. Fjern deretter sokkelen fra stativet **(2)**.

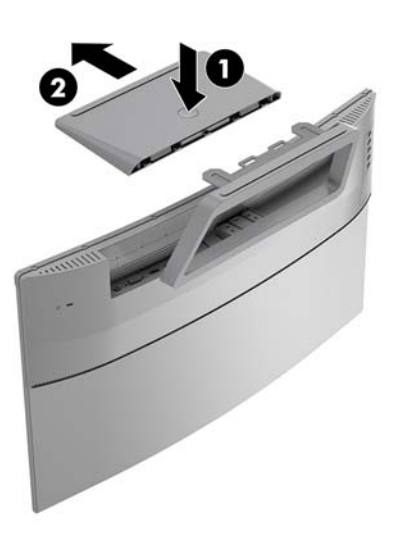

**3.** Hold foten, og fjern skruene **(1)** som fester stativet til skjermen. Løft deretter foten fra skjermen **(2)**.

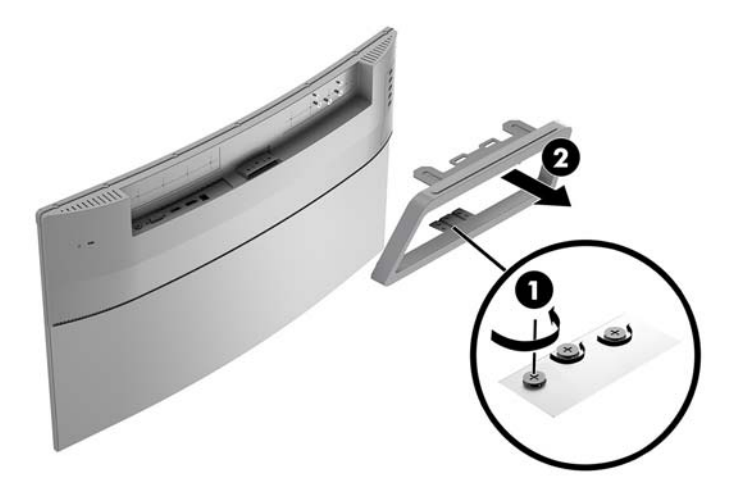

#### <span id="page-14-0"></span>**Slik monterer du skjermen**

Skjermen kan festes til en vegg, svingarm eller annen monteringsfikstur.

- **WERK:** Dette apparatet skal monteres med UL- eller CSA-oppført veggfeste.
- **FORSIKTIG:** Denne skjermen støtter monteringshull på 100 mm i henhold til VESA-industristandarden. For å feste en tredjeparts monteringsløsning til skjermen, trenger du fire 4 mm-skruer med en gjengestigning på 0,7 og en lengde på 10 mm. Lengre skruer må ikke brukes, da de kan skade skjermen. Det er viktig å bringe på det rene at produsentens monteringsløsning følger VESA-standarden og har en oppgitt bæreevne som er tilstrekkelig for skjermen. Den beste ytelsen oppnår du ved å bruke strøm- og videokablene som fulgte med skjermen.
	- **1.** Ta skjermen av stativet. [Fjerne skjermfoten på side 8](#page-13-0)
	- **2.** Feste VESA-monteringsbraketten ved å rette inn skruehullene på VESA-monteringsbraketten med skruehullene på skjermen **(1)** og stram til skruene **(2)**.

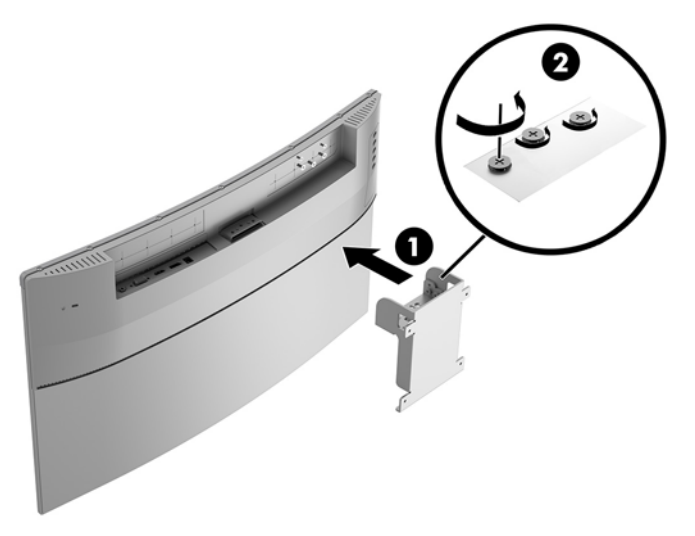

**3.** Sikre festeplaten til vegg eller svingarmen du velger ved å bruke de fire skruene som følger med VESAmonteringsbraketten.

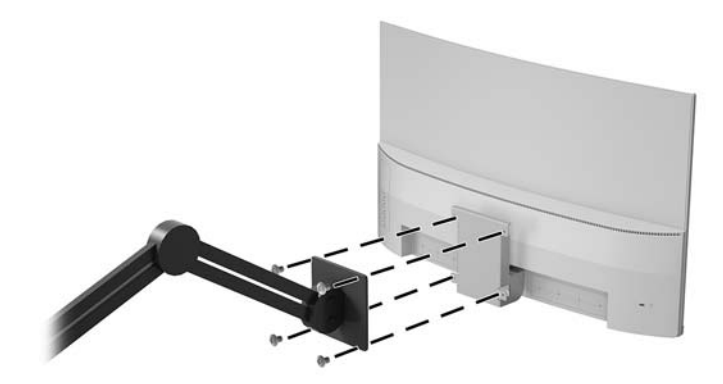

#### <span id="page-15-0"></span>**Montere en tyverisikringskabel**

Du kan feste skjermen til en fast gjenstand ved hjelp av en ekstra kabellås som er tilgjengelig fra HP.

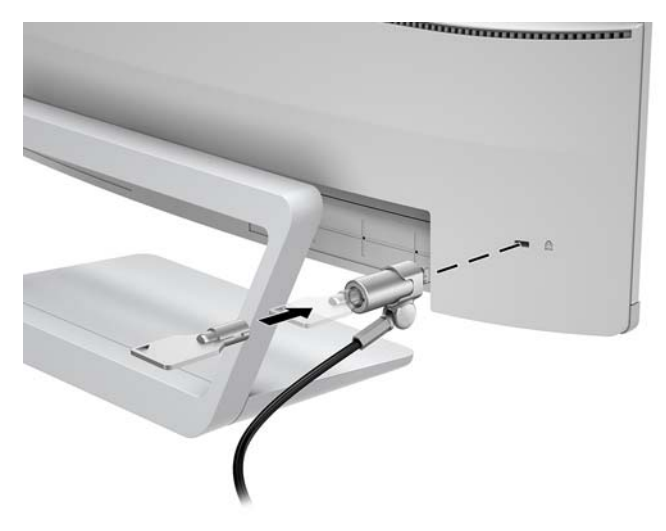

# <span id="page-16-0"></span>**2 Bruke skjermen**

#### **Programvare og verktøy**

Den optiske platen som kan følge med skjermen inneholder følgende filer som du kan installere på datamaskinen. Hvis du ikke har en optisk stasjon, kan du laste ned filer fra<http://www.hp.com/support>.

- .INF-fil (Informasjonsfil)
- ICM (Image Color Matching)-filer (én for hvert kalibrert fargeområde)

#### **Informasjonsfilen**

.IN)-filen definerer skjermressurser som brukes av Windows®-operativsystemene for å sikre at skjermen er kompatibel med datamaskinens grafikkort.

Denne skjermen er kompatibel med Windows Plug and Play, og fungerer selv om .INF-filen ikke er installert. Skjermens Plug and Play-kompatibilitet forutsetter at datamaskinens grafikkort følger VESA DDC2 standarden, og at skjermen kobles direkte til grafikkortet. Plug and Play fungerer ikke via separate BNCkontakter eller via fordelingsbokser.

#### **Image Color Matching-filen**

ICM-filer er datafiler som brukes sammen med grafikkprogrammer, slik at en farge som skrives ut tilsvarer fargen som vises på skjermen, eller at en farge som vises på skjermen tilsvarer en farge som er skannet inn. Denne filen aktiveres i grafikkprogrammer som håndterer denne funksjonen.

**MERK:** ICM-fargeprofilen er utarbeidet i samsvar med spesifikasjonene for profilformat til International Color Consortium (ICC).

### **Installere INF- og ICM-filene**

Når du har bestemt at du må oppdatere, kan du bruke en av følgende metoder for å installere filene.

#### **Installasjon fra den optiske disken (tilgjengelig i utvalgte regioner)**

- **1.** Sett inn den optiske platen i den optiske stasjonen på datamaskinen. Den optiske platens meny vises.
- **2.** Vis **HP Monitor Software Information**-filen (Informasjon om programvare for HP-skjerm).
- **3.** Velg **Install Monitor Driver Software** (Installer skjermdriverprogramvare).
- **4.** Følg anvisningene på skjermen.
- **5.** Kontroller at riktig oppløsning og oppdateringsfrekvens vises i Windows-kontrollpanelet.

#### **Laste ned fra nettet**

Dersom du ikke har en datamaskin eller en kildeenhet med en optisk stasjon, kan du laste ned de nyeste INFog ICM-filversjonene fra HPs supportnettsted for deres skjermer.

- <span id="page-17-0"></span>**1.** Gå til<http://www.hp.com/support>.
- **2.** Velg **Get software and drivers** (Få programvare og drivere).
- **3.** Følg den skjermen instruksjonene for å velge skjermen og laste ned programvaren.

#### **Bruke skjermmenyen**

Bruk skjermmenyen (OSD) for å justere innstillingene for skjermbildet etter dine preferanser. Du får tilgang til og kan foreta justeringer i skjermmenyen ved hjelp av knappene på skjermens frontramme.

For å få tilgang til skjermmenyen og foreta justeringer gjør du følgende:

- **1.** Hvis skjermen ikke allerede er slått på, trykker du på Av/På-knappen for å slå på skjermen.
- **2.** Trykk **Menu**-knappen (Meny) for å åpne skjermmenyen (OSD).
- **3.** Bruk menyalternativene til å navigere, velge og justere menyvalgene. Alternativene varierer etter menyen eller undermenyen som er aktiv.

**Hovedmeny Beskrivelse** Lysstyrke Justerer lysstyrken til skjermen. Kontrast **Guilding Guilding School** Justerer skjermkontrasten. Fargekontroll Velger og justerer skjermfarge. Inngangskontroll Velger inngangssignalet for video. Bildekontroll Justerer skjermbildet. Strøminnstillinger Justerer strøminnstillinger. Menykontroll Justerer størrelsen, posisjonen og utseendet til OSD-menyen. Behandling Justerer innstillingene for DDC/CI-støtte og returnerer alle innstillingene for skjermmenyen tilbake til fabrikkens standardinnstillinger. Språk Velger språket som skal brukes i skjermmenyen. Standard fra fabrikken er engelsk. Informasjon Viser viktig informasjon om skjermen. Avslutt Lukker skjermmenyen.

Følgende tabell viser menyvalgene i skjermmenyen.

## <span id="page-18-0"></span>**Tilordne funksjonsknappene**

Trykk på én av de fire bakdekselknappene for å aktivere knappene og vise ikonene på venstre side av knappene. Knappikoner og -funksjoner standard fra fabrikk vises nedenfor.

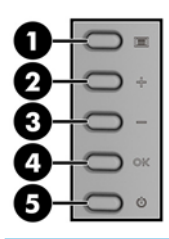

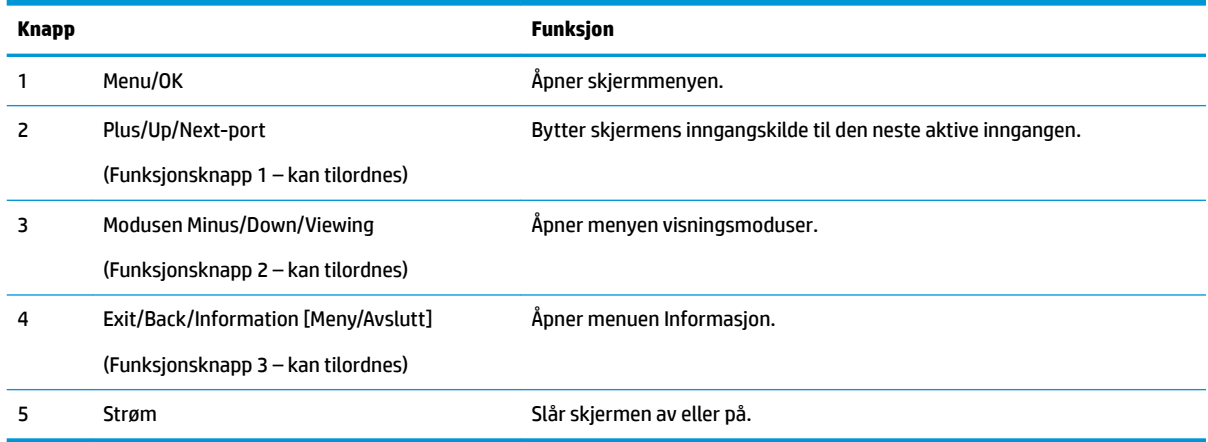

Du kan endre funksjonsknappene fra standardverdiene, så du raskt kan få tilgang til ofte brukte elementer i menyen når knappene aktiveres.

Slik tilordner du funksjonsknappene:

- **1.** Trykk på én av de fire bakre knappene på frontrammen for å aktivere knappene, og trykk deretter på Meny-knappen for å åpne skjermmenyen.
- **2.** I skjermmenyen velger du **Menykontroll** > **Tilordne knapper** og deretter ett av de tilgjengelige alternativene for knappen du vil tilordne.
- **MERK:** Du kan bare tilordne de tre funksjonsknappene. Du kan ikke tilordne Meny-knappen eller Av/Påknappen på nytt.

### <span id="page-19-0"></span>**Bruke automatisk dvalemodus**

Skjermen støtter et alternativ i skjermmenyen som kalles **Automatisk dvalemodus** som gir deg muligheten til å aktivere eller deaktivere en tilstand med redusert strømforbruk for skjermen. Når funksjonen automatisk dvalemodus aktiveres (aktivert som standard), vil skjermen gå inn i en tilstand med redusert strømforbruk når vertsmaskinen gir beskjed om å gå i strømsparingsmodus (fravær av enten horisontalt eller vertikalt synkroniseringssignal).

Når skjermen går inn i denne tilstanden med redusert strømforbruk (dvalemodus), blir skjermen blank, bakgrunnslyset slås av og LED-strømindikatoren blir gul. Skjermen trekker mindre enn 0,5 W når den er i denne redusert strøm-tilstanden. Skjermen vil våkne fra dvalemodus når vertsmaskinen sender et aktivt signal til skjermen (for eksempel hvis du aktiverer musen eller tastaturet).

Du kan deaktivere automatisk dvalemodus i skjermmenyen (OSD). Trykk Menu-knappen (Meny) for å åpne skjermmenyen (OSD). Velg **Strømkontroll** > **Automatisk hvilemodus** > **Av**.

### **Justering til dempet blålys-modus**

Å dempe blålyset som slipper ut fra skjermen reduserer mengden blått lys som øynene dine utsettes for. HPskjermer følger med en funksjon hvor du kan redusere blålys og skape et mer avslappende og mindre stimulerende bilde mens du leser innholdet på skjermen. Følg fremgangsmåten nedenfor for å justere en mer behagelig skjermbildevisning.

Slik justerer du det blå lyset fra skjermen:

- **1.** Trykk på **Visningsmodus**-knappen.
- **2.** Velg ønsket innstilling:

**Lavt blått lys**: reduserer blått lys for bedre øyekomfort

**Leser**: optimaliserer både blålys og lysstyrke for innendørs skjermbildevisning

**Natt**: justerer skjermen til lavest blålysinnstilling og reduserer søvninnvirkning

- **3.** Velg **Lagre og gå tilbake** for å lagre innstillingene og lukke menyen **Visningsmodus**. Velg **Avbryt** hvis du ikke vil lagre innstillingene.
- **4.** Velg **Lukk** fra hovedmenyen.

# <span id="page-20-0"></span>**3 Støtte og feilsøking**

# **Løse vanlige problemer**

Følgende tabell viser mulige problemer, den mulige årsaken til hvert problem og de anbefalte løsningene.

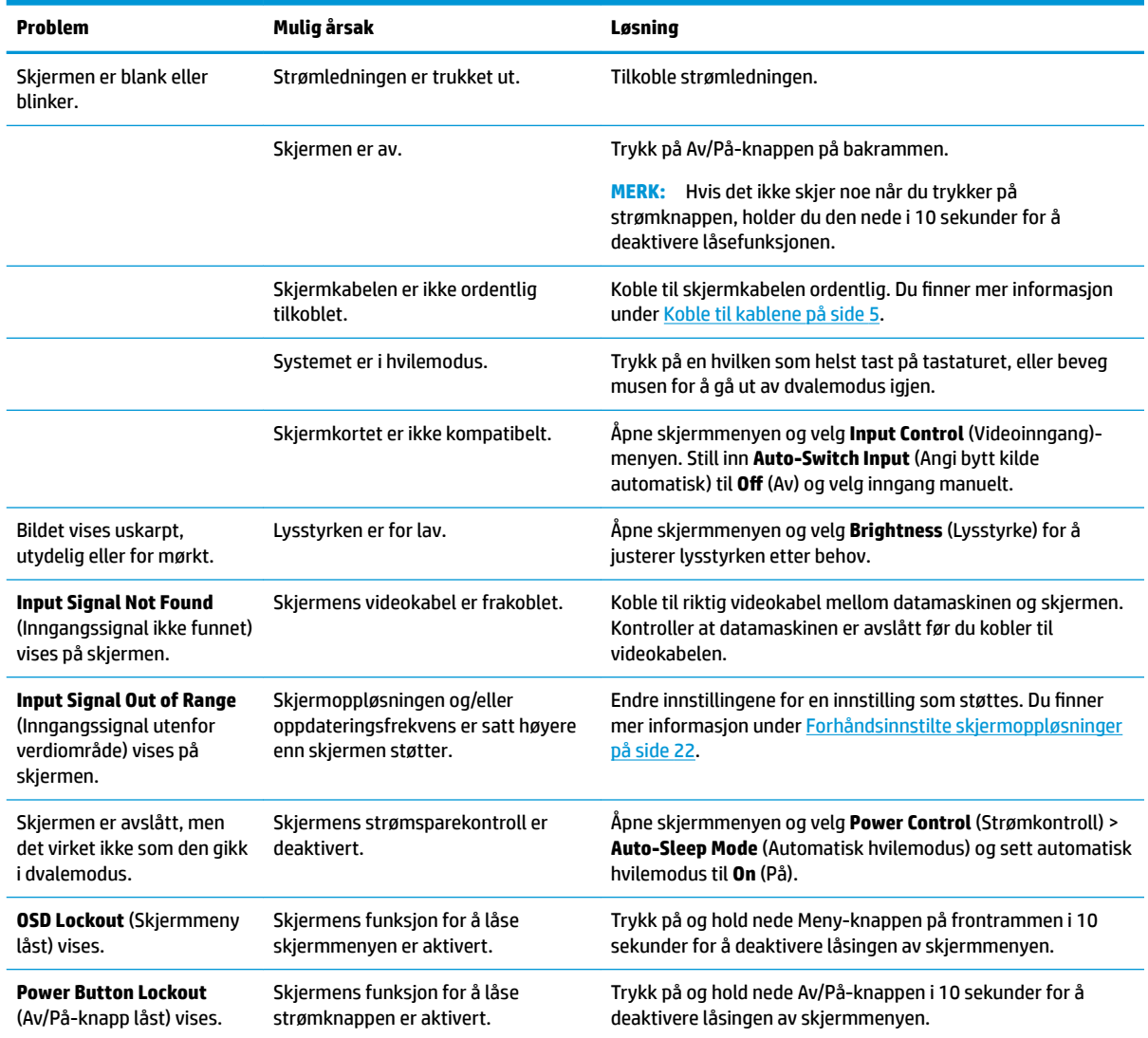

## <span id="page-21-0"></span>**Bruke funksjonen autojustering (analog inngang)**

Når du først setter opp skjermen, gjenoppretter datamaskinens fabrikkinnstillinger eller endrer skjermens oppløsning, starter funksjonen Autojustering automatisk og forsøker å optimalisere skjermen for deg.

Du kan også optimere skjermytelsen for VGA-inngangen (analog) når som helst ved å bruke knappen OK på skjermen og autojusteringsrogrammet fra den medfølgende optiske platen (gjelder kun for enkelte produkter).

Ikke bruk denne fremgangsmåten hvis skjermen bruker en annen inngang enn VGA. Hvis skjermen benytter VGA-inngangen (analog), kan denne fremgangsmåten løse følgende problemer med bildekvaliteten:

- Uskarpt fokus
- Spøkelseseffekter, streker eller skyggeeffekter
- Svake vertikale streker
- Tynne, horisontalt rullende linjer
- Bilde som ikke er sentrert

Slik bruker du den automatiske justeringsfunksjonen:

- **1.** La skjermen varme seg opp i 20 minutter før du foretar justeringen.
- **2.** Foreta automatisk justering på skjermen.
	- Du kan trykke på knappen Meny og deretter velge **Bildekontroll > Autojustering** i skjermmenyen.
	- Hvis resultatet ikke er tilfredsstillende, fortsetter du med prosedyren.
- **3.** Sett inn den optiske platen inn i den optiske stasjonen på din kildeenhet. Den optiske platens meny vises.
- **4.** Velg **Åpne autojusteringsverktøyet**. Testmønsteret for oppsett vises.

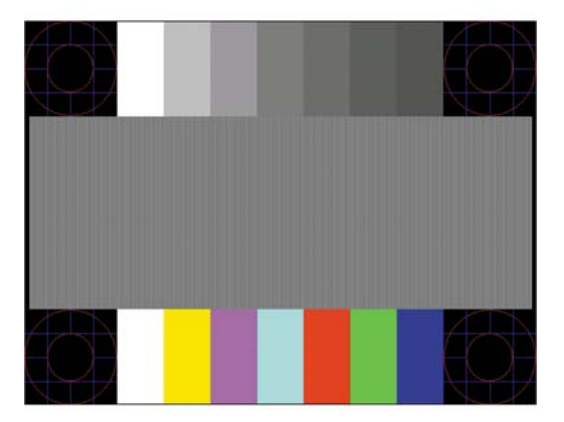

- **5.** Foreta automatisk justering på skjermen for å få et stabilt og sentrert bilde.
- **6.** Trykk på ESC-tasten eller en annen tast på tastaturet for å gå ut av testmønsteret.

**MERK:** Du kan laste ned prøvemønsterverktøyet for automatisk justering fra [http://www.hp.com/support.](http://www.hp.com/support)

## <span id="page-22-0"></span>**Optimalisering av bildeytelse (analog inngang)**

To kontroller i skjermmenyen kan justeres for å forbedre bildekvaliteten: Klokke og Fase (tilgjengelig i skjermmenyen).

**MERK:** Kontrollene Clock (Klokke) og Phase (Fase) kan bare justeres når du bruker en analog inngang (VGA). Disse kontrollene kan ikke justeres for digitale innganger.

Først må klokken stilles inn korrekt fordi faseinnstillingene er avhengige av hovedinnstillingen av klokken. Disse kontrollene må bare brukes når den automatiske justeringsfunksjonen ikke gir et tilfredsstillende bilde.

- **Clock** (Klokke) Øker/reduserer verdien for å minimere vertikale bånd eller striper som er synlige i bakgrunnen på skjermen.
- **Phase** (Fase) Øker/reduserer verdien for å minimere flimring eller dirring i bildet.

**MERK:** Når du bruker disse kontrollene, vil du oppnå best resultater ved å bruke funksjonen Autojustering i mønsterprogramvaren på den medfølgende optiske platen.

Hvis det oppstår forstyrrelser i skjermbildet mens du justerer verdiene for klokken og fasen, fortsetter du bare å justere verdiene helt til forstyrrelsen forsvinner. Hvis du vil gjenopprette fabrikkinnstillingene, velger du **Yes** (Ja) på **Factory Reset** (Fabrikkinnstillinger)-menyen i skjermmenyen.

Fjerne loddrette svarte felt (Clock (Klokke)):

- **1.** Trykk på knappen Meny på skjermen for å åpne skjermmenyen og velg deretter **Bildekontroll** > **Klokke og fase**.
- **2.** Bruk Pluss- og minusknappene på skjermen for å fjerne de loddrette feltene. Trykk sakte på knappene slik at du ikke går forbi det optimale justeringspunktet.

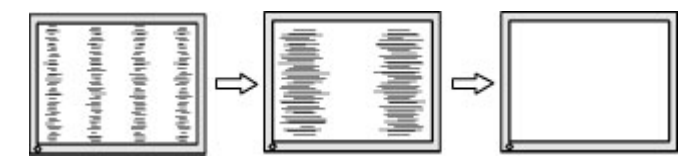

**3.** Hvis det oppstår dirring, flimring eller svarte felt på skjermen etter at du har justert klokken, går du videre til å justere fasen.

Fierne dirring eller flimring (fase):

- **1.** Trykk på knappen Meny på skjermen for å åpne skjermmenyen og velg deretter **Bildekontroll** > **Klokke og fase**.
- **2.** Trykk knappene på skjermen for å fjerne flimring eller dirring. Det er ikke sikkert at flimmer eller uskarphet i bildet blir borte. Det avhenger av datamaskinen eller grafikkortet som er installert.

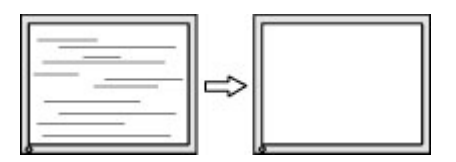

Korrigere bildeplasseringen på skjermen (vannrett eller loddrett stilling):

**1.** Trykk på knappen Meny på skjermen for å åpne skjermmenyen og velg deretter **Bildeposisjon**.

<span id="page-23-0"></span>**2.** Trykk på Pluss- og minusknappene på skjermen for å justere plasseringen av skjermbildet. Horisontal posisjon skyver bildet mot venstre eller høyre, og med vertikal posisjon skyves bildet opp eller ned.

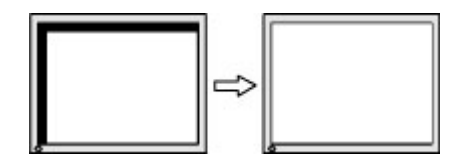

## **Knappelåsing**

Hold nede Av/På-knappen eller knappen Meny i 10 sekunder for å låse funksjonaliteten til den knappen. Du kan gjenopprette funksjonaliteten ved å holde knappen nede på nytt i 10 sekunder. Denne funksjonaliteten er bare tilgjengelig når skjermen er slått på, viser et aktivt signal og skjermmenyen ikke er åpnet.

#### **Kundestøtte**

Gå til<http://www.hp.com/support> for mer informasjon om bruk av skjermen. Velg **Finn produktet ditt** og følg veiledningen på skjermen.

Her kan du:

Chatte online med en HP-tekniker

**WERK:** Når chat ikke er tilgjengelig på et gitt språk, er den tilgjengelig på engelsk.

Finn et HP-verksted

### **Forberedelse for å ringe teknisk støtte**

Hvis du har et problem du ikke kan løse ved hjelp av feilsøkingstipsene i dette avsnittet, kan det bli nødvendig å ringe avdelingen for teknisk brukerstøtte. Ha følgende informasjon tilgjengelig når du ringer:

- **Skjermens produktnummer**
- Skjermens serienummer
- Innkjøpsdato på kvittering
- Hvilke forhold problemet oppstod under
- Mottatte feilmeldinger
- Maskinvarekonfigurasjon
- Navn på og versjon av maskinvaren og programvaren du bruker

## <span id="page-24-0"></span>**Finne serienummeret og produktnummeret**

Serienummeret og produktnummeret er plassert på to etiketter på baksiden av skjermen. Du kan trenge disse numrene når du tar kontakt med HP angående skjermmodellen.

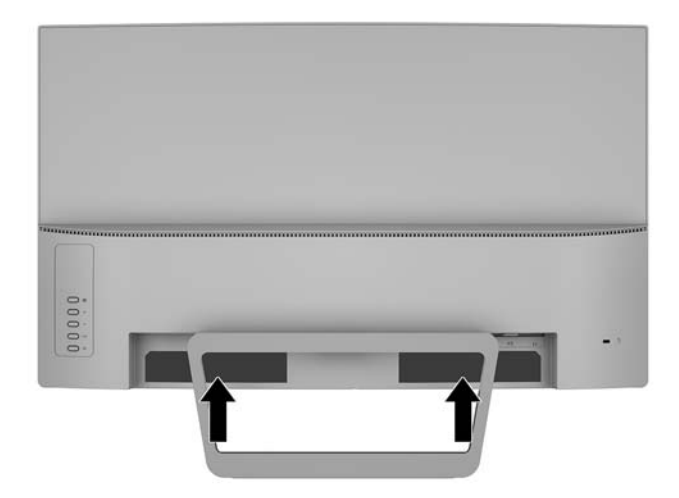

# <span id="page-25-0"></span>**4 Slik vedlikeholder du skjermen**

## **Retningslinjer for vedlikehold**

- Du må ikke åpne skjermkabinettet eller prøve å reparere dette produktet selv. Juster bare de kontrollene som er omtalt i brukerveiledningen. Hvis skjermen ikke fungerer ordentlig, eller hvis den har falt på gulvet eller er blitt skadet, tar du kontakt med en autorisert HP-forhandler, distributør eller serviceleverandør.
- Du må bare bruke en strømkilde og en tilkobling som passer denne skjermen, slik det er angitt på merket eller bakplaten på skjermen.
- Slå av skjermen når den ikke er i bruk. Du kan forlenge skjermens forventede levetid vesentlig ved å bruke en skjermbeskytter og slå av skjermen når den ikke er i bruk.

**MERK:** Skjermer med "innbrent bilde" dekkes ikke av HP-garantien.

- Spaltene og åpningene i kabinettet skal sørge for ventilasjon. Disse åpningene må ikke blokkeres eller tildekkes. Ikke stikk gjenstander av noe slag inn i spalter og åpninger i kabinettet.
- Plasser skjermen i et godt ventilert miljø, vekk fra sterkt lys, sterk varme eller høy fuktighet.
- Når du tar av skjermstativet, må du legge skjermen med forsiden ned på et mykt underlag for å unngå at den blir oppskrapet, bøyd eller ødelagt.

#### **Rengjøre skjermen**

- **1.** Slå av skjermen og koble datamaskinen fra strømmen ved å trekke strømledningen ut av stikkontakten.
- **2.** Tørk av skjermen og kabinettet med en myk og ren antistatisk klut for å fjerne støv.
- **3.** Bruk en 50/50 blanding av vann og isopropanol til vanskelige rengjøringssituasjoner.

**FORSIKTIG:** Spray rengjøringsmiddelet på en klut, og tørk forsiktig av skjermen med den fuktige kluten. Spray aldri rengjøringsmidlet direkte på skjermflaten. Det kan renne inn bak skjermrammen og skade elektronikken.

**FORSIKTIG:** Bruk ikke rengjøringsmidler som inneholder petroleumbaserte midler som benzen eller tynner eller noen flyktige stoffer til rengjøring av skjermen eller kabinettet. Disse kjemiske stoffene kan skade skjermen.

### **Sende skjermen**

Ta vare på originalemballasjen. Du kan få bruk for den hvis du skal flytte eller sende skjermen.

# <span id="page-26-0"></span>**A Tekniske spesifikasjoner**

**MERK:** Produktspesifikasjonene som følger med i brukerhåndboken kan være endret mellom tidspunktet for produksjon og levering av produktet.

Gå til<http://www.hp.com/go/quickspecs/>og søk etter din spesifikke skjermmodell for å finne de nyeste modellspesifikke spesifikasjonene eller tilleggspesifikasjoner for dette produktet.

## **68,59 cm / 27 tommers modell**

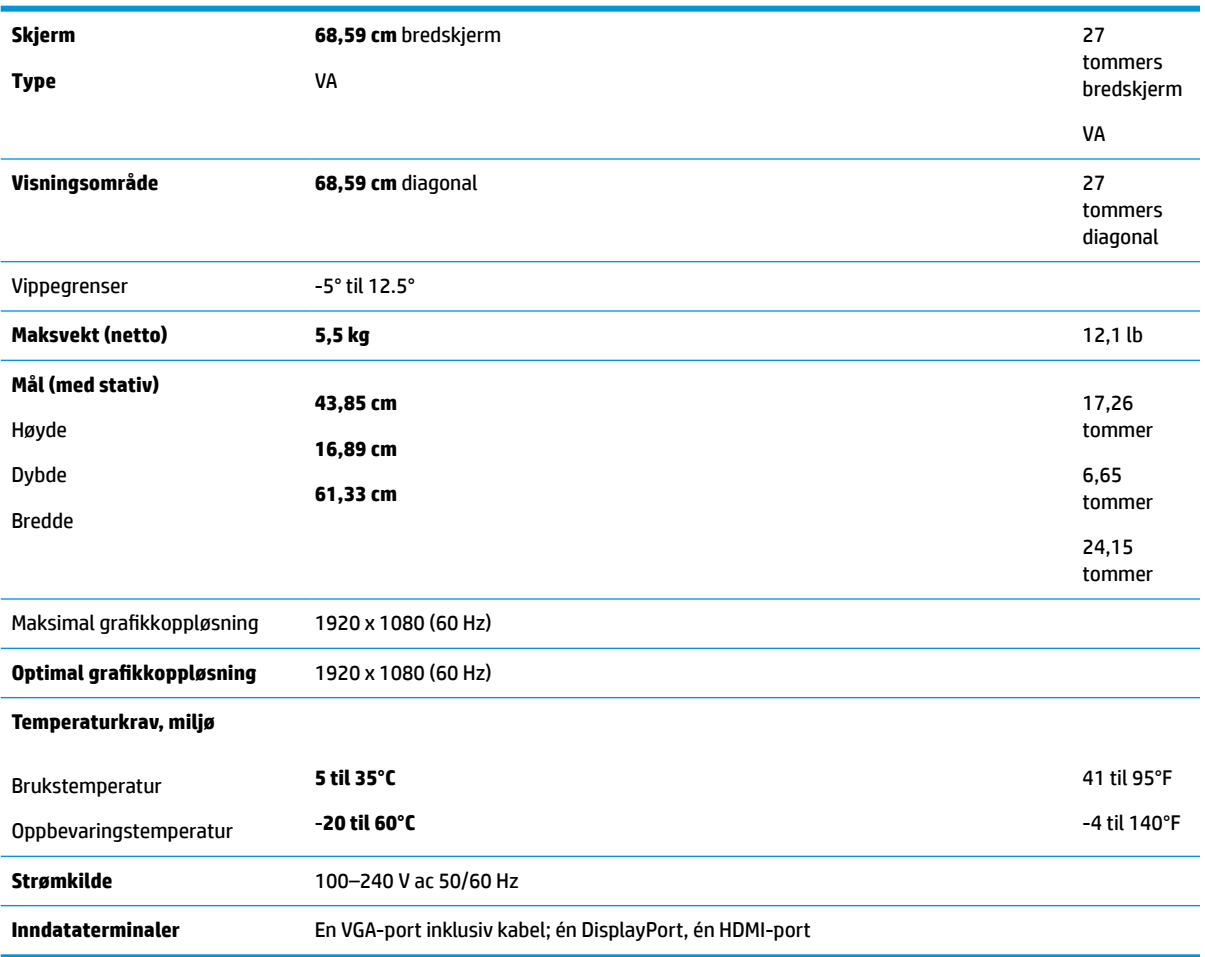

# <span id="page-27-0"></span>**Forhåndsinnstilte skjermoppløsninger**

Skjermoppløsningene nedenfor er de mest brukte modiene, og er innstilt fra fabrikken. Skjermen oppdager disse forhåndsinnstilte modusene automatisk, og de vil vises sentrert på skjermen med riktig størrelse.

#### **68,59 cm / 27 tommers modell**

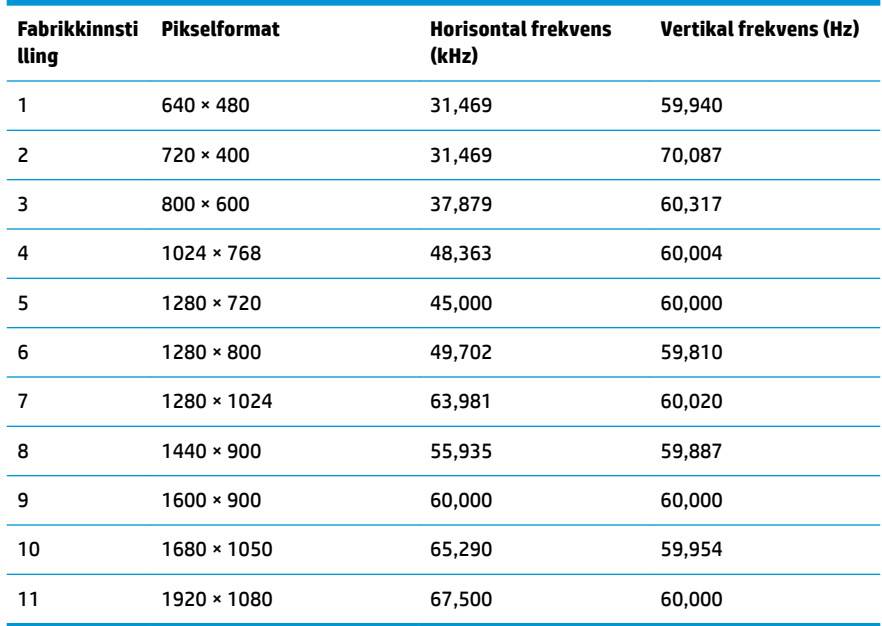

### **Angi brukermodi**

Ved følgende forhold kan videokontrollsignalen kreve en modus som ikke er forhåndsinnstilt:

- Du ikke bruker et standard grafikkort.
- Du ikke bruker en forhåndsinnstilt modus.

I disse tilfeller kan det være behov for å justere skjermens parametre via skjermmenyen. Du kan utføre endringer ved enhver eller alle moduser og lagre dem. Skjermen lagrer de nye innstillingene automatisk og gjenkjenner den nye modus på lik linje med enhver forhåndsinnstilt modus. I tillegg til fabrikkforhåndsinnstilte modus kan en angi og lagre minst 10 forskjellige brukermodus.

## **Strømsparingsfunksjon**

Skjermene støtter også en tilstand med redusert strømforbruk. Redusert strømforbruk velges hvis skjermen oppdager at det horisontale eller det vertikale synkroniseringssignalet mangler. Når skjermen oppdager fravær av disse signalene, blir den tømt, bakgrunnslyset blir slått av og av/på-lampen lyser gult. Når funksjonen med redusert strømforbruk er aktivert, bruker skjermen 0,5 watt. Det trengs en kort oppvarmingsperiode før skjermen går tilbake til vanlig driftstilstand.

Se datamaskinens brukerhåndbok for anvisninger om innstilling av energisparefunksjoner (som også kalles strømsparefunksjoner).

**MERK:** Strømsparefunksjonen virker bare når skjermen er koblet til datamaskiner som har funksjon for strømsparing.

<span id="page-28-0"></span>Når innstillinger utføres via skjermens verktøy - Energy Saver (energibesparing), kan en også programmere skjermen til å starte strømbesparingsmodus ved et angitt tidspunkt. Når strømsparingsfunksjonen setter skjermen i strømbesparingsmodus, blinker strømlampen gult.

# **Strømadapter**

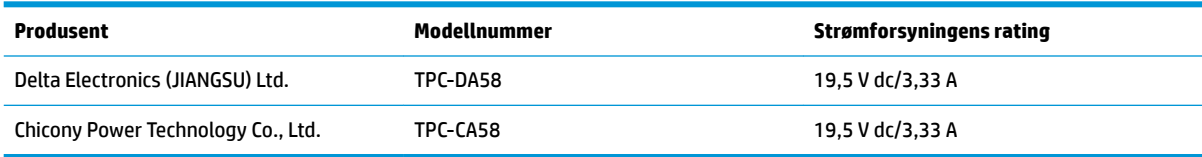

# <span id="page-29-0"></span>**B Tilgjengelighet**

HP designer, produserer og markedsfører produkter og tjenester som kan brukes av alle, inkludert personer med funksjonshemninger, enten på en frittstående basis eller med tilpassede enheter.

## **Støttede assisterende teknologier**

HP-produkter støtter et bredt utvalg av operativsystemets assisterende teknologier, og kan konfigureres til å fungere sammen med flere assisterende teknologier. Bruk søkefunksjonen på kildeenheten som er koblet til skjermen for å finne mer informasjon om hjelpefunksjoner.

**MERK:** For mer informasjon om et bestemt assisterende produkt, ta kontakt med kundestøtten til de som lager dette produktet.

### **Kontakte kundestøtten**

Vi finjusterer hele tiden tilgjengelighet til våre produkter og tjenester, og ønsker gjerne tilbakemelding fra brukere. Hvis du har et problem med et produkt eller vil fortell oss om tilgjengelige assisterende funksjoner som har hjulpet deg, kan du kontakte oss på (888) 259-5707 fra mandag til fredag kl. 06:00 til 21.00 MST. Hvis du er døv eller har hørselsskader og bruke TRS/VRS/WebCapTel, kan du kontakte oss hvis du trenger teknisk støtte eller har spørsmål om tilgjengelighet ved å ringe (877) 656-7058 fra mandag til fredag kl. 06:00 til 21.00 MST.